# Technical Bulletin

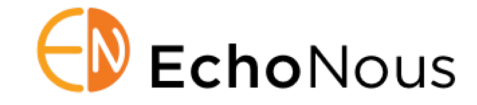

Product: EchoNous System Software v.4.5.1 Date: 21 July 2020 Distribution: Internal (Sales and Clinical Educators) and External (Biomedical Engr) D008713 Rev. A

## **Summary**

The EchoNous 4.5.1 system software update release introduces support for Android 10 on the Uscan app. The release is for Samsung S6 tablets for the US market.

This document provides EchoNous / Signostics Sales and Clinical Support personnel and Biomedical Engineering customers with information primarily for the system software version 4.5.1 with additional information for Bladder and Vein probes.

## **System Software v4.5.1 Update**

The version 4.5.1 system software features the following improvement and bug fixes:

- $\Diamond$  The 4.5.1 software update is compatible with the Android 10 operating system, recently updated on the Samsung S6 tablet by the OEM (Google).
- ◊ The software patch fixes the existing Image pixilation issue for both Bladder and Vein probes.
- $\Diamond$  It is now possible to disable scanning when the Uscan display battery is at 5% or below. This is to prevent the tablet from switching OFF while scanning.
	- $\circ$  The Setting can be activated/deactivated by clicking Three dots -> Settings -> Administration -> Prevent scan starting when battery is low (5% or less).
- $\Diamond$  The Mopria software version 2.10.6 has been updated for compatibility with Android 10.

# Technical Bulletin

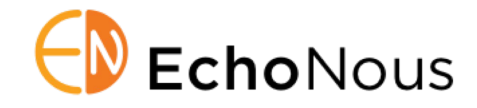

### **Unaddressed Software Anomalies**

The v4.5.1 system software does not address the following bugs discovered in the design and testing process.

- ◊ Error 210 while performing bladder volume scanning: If the EchoNous Bladder probe's calibration has failed because the probe was not placed flat and undisturbed on a table during calibration, then starting a bladder volume scan will display Error 210.
	- $\circ$  Resolve by re-running the EchoNous Bladder calibration, click Three dots -> Settings -> Maintenance -> Bladder Probe Calibration. Ensure the bladder probe is kept flat on a table and there is no movement of the probe during calibration process.
- ◊ When using calipers in "Volume Measurement" menu (Ultrasound Imaging), deleting the calipers alone will not automatically refresh the volume estimation on the image.
	- $\circ$  Resolve by clicking anywhere on the scan image to update the measurement.
- ◊ Anonymized voluntary data upload feature to EchoNous for Research & Development purposes is suspended for this release.

## **Update Process**

#### *Over Wi-Fi*

- ◊ If the Automatic Updates Check is enabled and the system is connected to the Internet, an update notification will appear. Follow the instructions on the device to download and install the update.
- $\Diamond$  If the Automatic Updates Check is not enabled, connect the device to the Internet using a secure Wi-Fi connection, then check for updates via Menu -> Settings -> Maintenance -> Check for Updates. Follow the instructions on the device to download and install the update.

### *Using USB Flash Drive – Samsung Tablet*

If the device cannot or will not connect to the Internet, contact Customer Support to assist with downloading and installing the software by means of a USB flash drive.

- 1. Plug the USB Flash Drive directly into the tablet's USB-C port.
- 2. Navigate to Three dots -> Settings -> Maintenance -> Install from USB drive.
- 3. Follow on-screen instructions to install the update.
- 4. Repeat Steps 2-3 for installing the updated Training video package.
- 5. **Switch OFF the tablet** by holding down the power button.
- 6. Switch ON the tablet and wait for Uscan software to boot up. Once done, connect the HUB back and **WAIT FOR 30 secs** to re-install the HUB software.

If you have any questions regarding the update process contact EchoNous / Signostics customer support at +1-844-854-0800.